# **RAID BEHEREN**

**Opmerking:** dit hoofdstuk verwijst alleen naar de 2big en 5big Network 2.

Uw 2big of 5big Network 2 beschikken over een betrouwbaar RAID-beheersysteem waarmee u de meest optimale RAID-modus voor uw gegevens kunt kiezen en beheren.

# RAID-MODUS WIJZIGEN

Navigeer naar de pagina **Dashboard - RAID-beheer**. Deze pagina bestaat uit de volgende onderdelen:

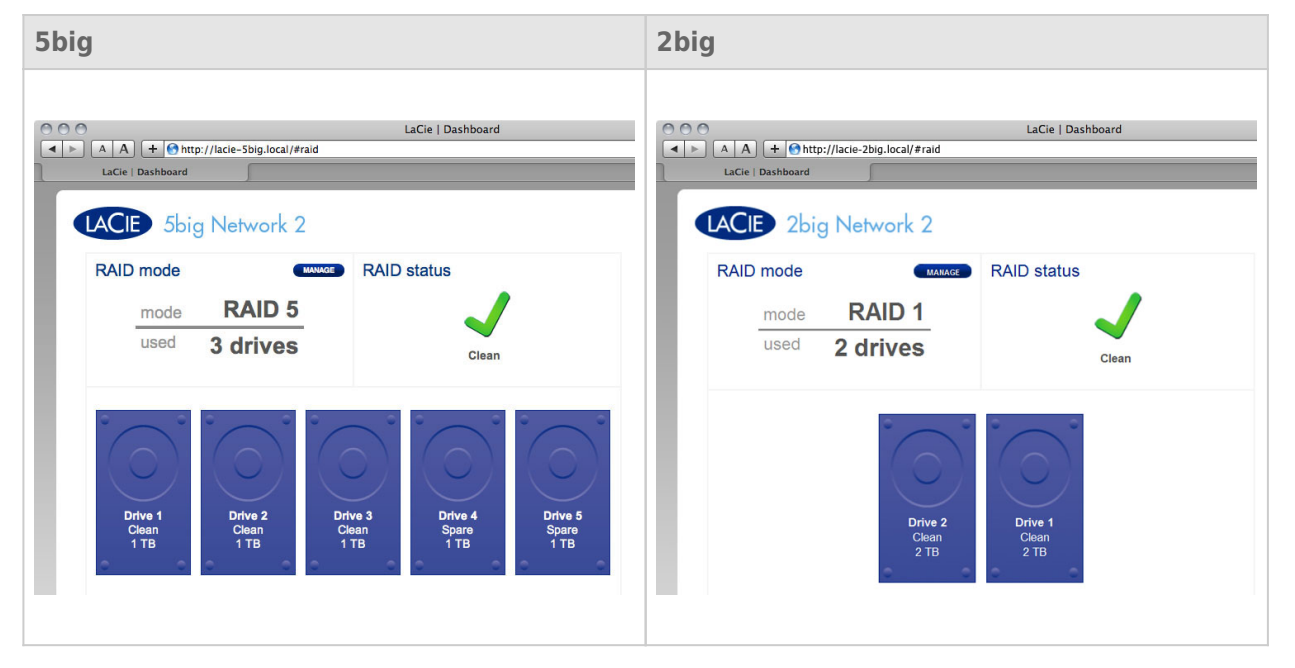

- **RAID-modus:** dit vak toont u het huidige RAID-schema voor uw NAS, alsook het aantal schijven in het schema.
- **RAID-status:** dit vak meldt u indien de array OK, gedegradeerd of bezig met een synchronisatie is. Een geel waarschuwingspictogram geeft aan indien uw array onbeschermd is in het geval van één enkele schijfstoring. Dit is mogelijk te wijten aan een gedegradeerde RAID-array of aan uw keuze voor RAID 0.
- **Drivetoewijzing:** klik op de illustratie van de schijf om te zien in welke sleuf van de NAS de schijf is geïnstalleerd.

### RAID-installatiewizard

Klik op de knop **BEHEREN** om de RAID-installatiewizard te starten. Kies in het volgende scherm tussen **Automatische RAID** (alleen 5big) en **Handmatige RAID**.

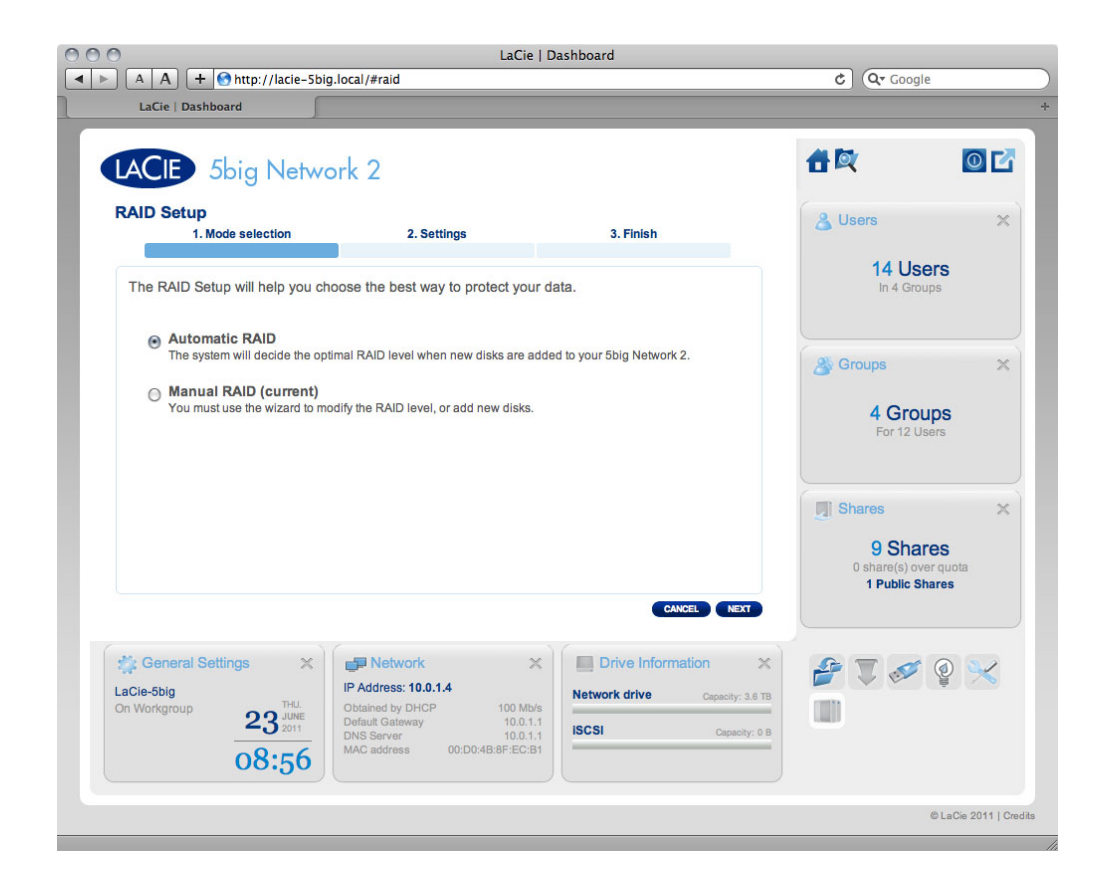

#### Automatische RAID (alleen 5big)

In de automatische modus wordt de RAID-modus automatisch gekozen om een continue bescherming met maximale capaciteit te verzekeren. Minstens twee schijven moeten in uw 5big geïnstalleerd zijn opdat deze optie werkt. Zo kunt u het aantal schijven in uw NAS verhogen of nieuwe schijven met een hogere capaciteit toevoegen zonder uw gegevens ooit te verliezen. De wizard geeft u ook indien u een vernietigende (waarbij gegevens verloren gaan) RAID-wijziging zou kiezen. Voorbeeld: drie schijven in RAID 5 veranderen naar vier schijven in RAID 0.

Let op: als de wizard u waarschuwt dat een vernietigende RAID-wijziging zal plaatsvinden, annuleert u de wizard en voert u een back-up uit voordat u doorgaat met de automatische RAID-modus.

Zodra u **Automatische RAID** selecteert, klikt u achtereenvolgens op **VOLGENDE** en **VOLTOOIEN** om de automatische RAID-modus te starten. Uw NAS zal stoppen en de services herstarten. De array wordt indien nodig opnieuw opgebouwd.

#### Handmatige RAID

Met deze methode kunt u handmatig het RAID-niveau kiezen. Klik op **VOLGENDE** om door te gaan. In het volgende scherm kunt u kiezen hoeveel schijven u wilt opnemen in de RAID-array. Niet-gebruikte schijven zijn reserveschijven die kunnen worden toegevoegd aan de array wanneer en indien u dat wilt.

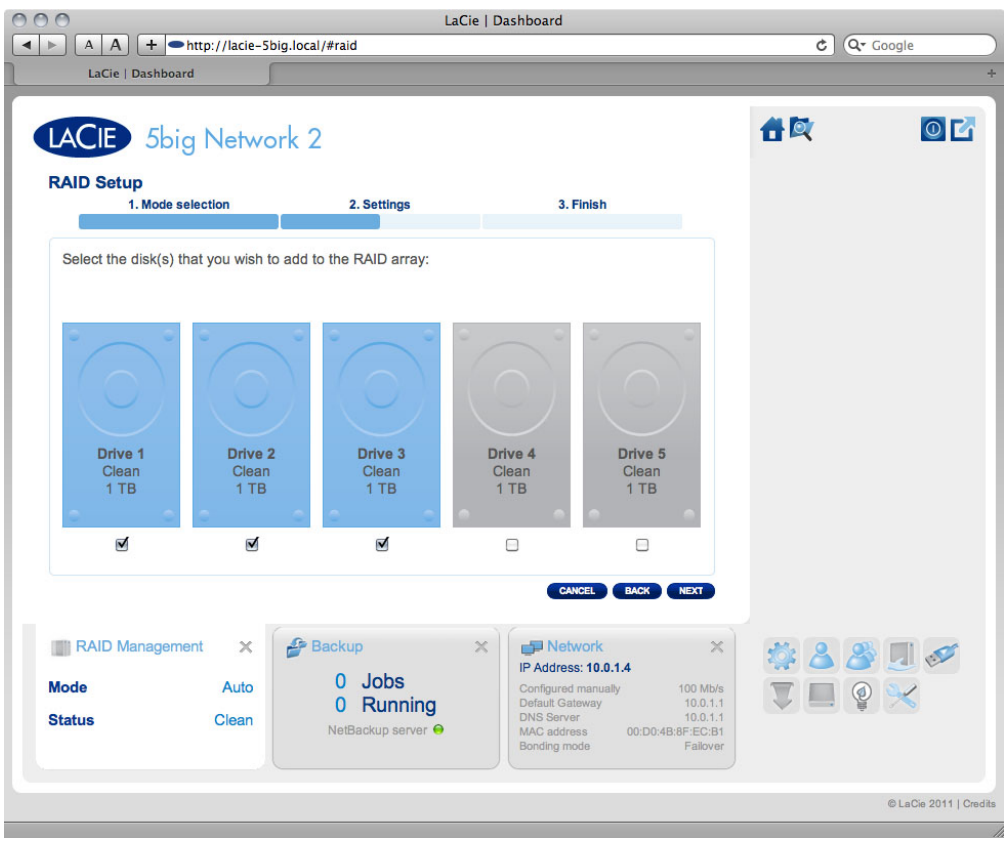

#### Klik op **VOLGENDE**.

Kies in het volgende scherm een RAID-niveau. Als u klikt op de knop van de RAID-modus, krijgt u een uitleg van de voor- en nadelen.

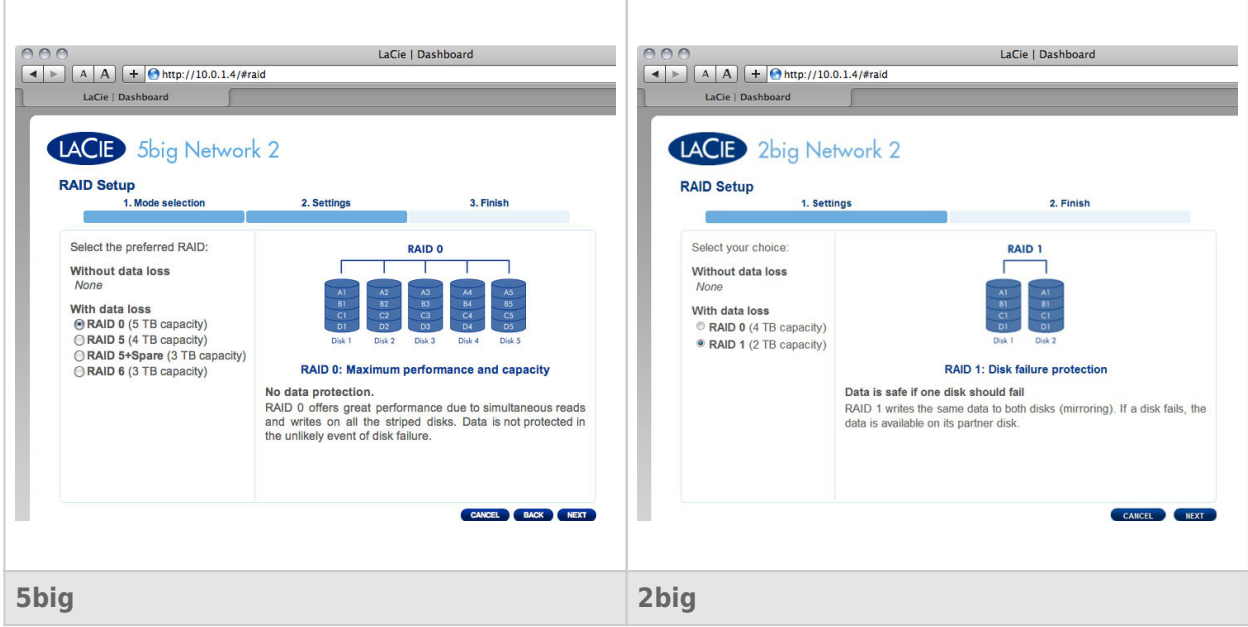

Als u een RAID-modus selecteert onder de titel **Zonder gegevensverlies**, worden bij de omzetting naar de nieuwe modus geen bestanden op uw LaCie NAS gewist. Als u een RAID-modus selecteert onder de titel **Met gegevensverlies**, worden bij de omzetting naar de nieuwe modus bestanden op de shares gewist (maar de Dashboard-configuratie blijft ongewijzigd).

In het volgende scherm controleert u de informatie en bevestigt u de RAID-wijziging door op de knop **VOLTOOIEN** te klikken. Vervolgens klikt u in het volgende scherm nogmaals op **VOLTOOIEN** en bevestigt u door op **JA** te klikken.

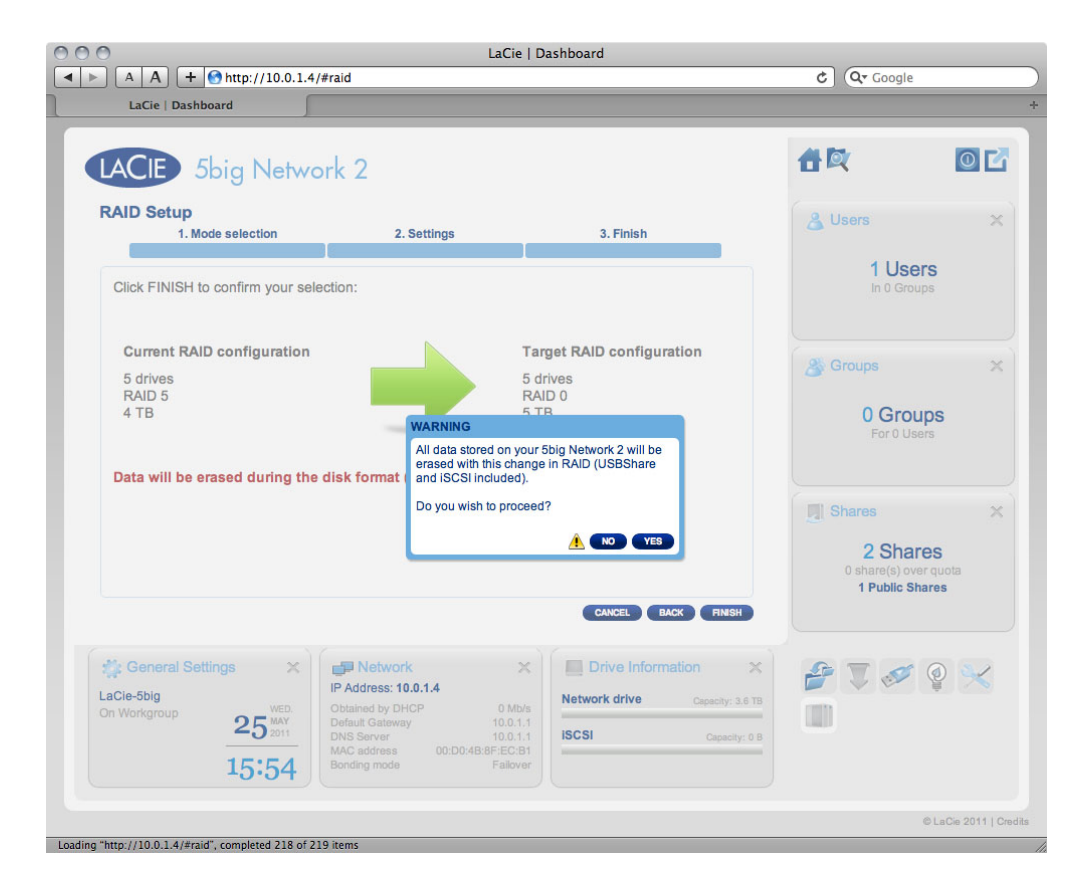

Het Dashboard wordt onbeschikbaar terwijl de RAID-modus wordt gewijzigd.

### Benodigde tijd voor opnieuw opbouwen

Het opnieuw opbouwen van een beschermde RAID-array neemt uren in beslag, afhankelijk van de capaciteit van de schijven en de beschikbare bronnen van uw NAS (gelijktijdige taken zoals back-ups of torrentdownloads vertragen het opnieuw opbouwen). De wijziging naar een onbeschermde RAID-modus (bijv. RAID 0) duurt minder dan een minuut. Merk op dat gegevens toegankelijk zijn tijdens het opnieuw opbouwen.

## OVER RAID-MODI

Raadpleeg de tabel hieronder voor een overzicht van de verschillende RAID-modi en lees de beschrijvingen voor meer informatie. Merk op dat deze informatie ook wordt uitgelegd in de **RAID-installatiewizard** in het Dashboard (zie hierboven voor meer informatie).

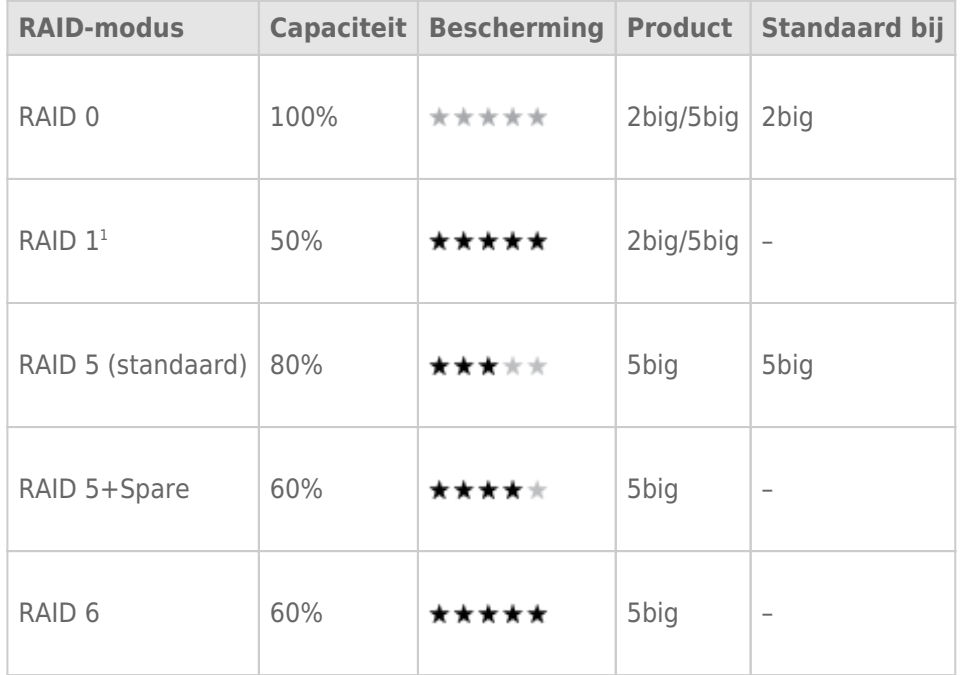

<sup>1</sup> RAID 1 is alleen beschikbaar voor de 5big als er slechts twee schijven zijn geïnstalleerd.

**RAID 0 (2big en 5big):** RAID 0 (ook Spanning-modus genoemd bij enkele LaCie-apparaten) is de snelste RAID-modus. In een RAID 0-array wordt de beschikbare capaciteit van elke schijf samengevoegd zodat er één logisch volume op de computer wordt geïnstalleerd. Het biedt de beste prestaties maar geen bescherming bij een eventuele schijfstoring.

**Let op:** als één fysieke schijf defect is in een RAID 0-array, zijn de gegevens van beide schijven niet meer toegankelijk omdat delen van de gegevens zijn geschreven op alle schijven.

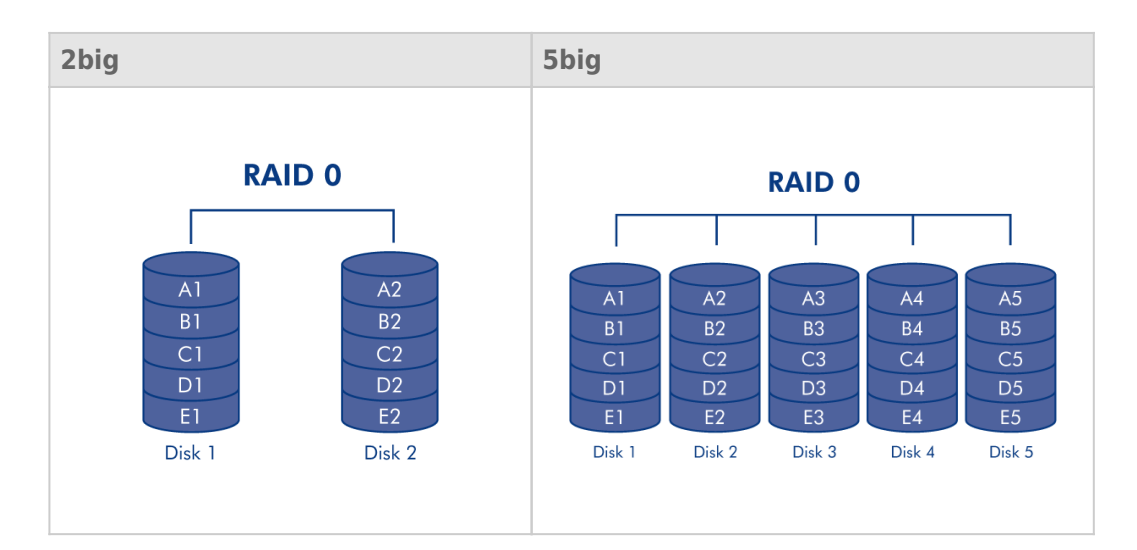

**RAID 1 (2big en 5big [alleen als twee schijven zijn geïnstalleerd]):** RAID 1 is een veilige RAID-modus die beschikbaar is als de 5big Network 2 slechts twee geïnstalleerde schijven heeft. RAID 1 biedt gegevensveiligheid aangezien alle gegevens tegelijkertijd worden geschreven naar elke schijf. Bij één enkele schijfstoring blijven de gegevens beschikbaar op de andere schijf. Vanwege de benodigde tijd om de gegevens twee keer te schrijven, neem de prestaties enigszins af. RAID 1 is een goede keuze wanneer veiligheid belangrijker is dan snelheid. Bij RAID 1 daalt de beschikbare schijfruimte echter ook met 50% omdat alle gegevens op elke harde schijf moeten worden geschreven.

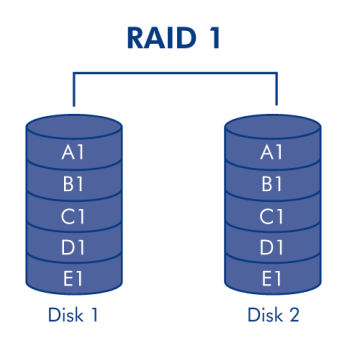

**RAID 5 (alleen 5big):** Bij RAID 5 worden gegevens gestriped over alle schijven (minimum drie) en wordt een pariteitsblok voor elk gegevensblok geschreven (P op de onderstaande afbeelding) op dezelfde stripe. Als er één fysieke schijf defect is, kunnen de gegevens van de defecte schijf opnieuw worden opgebouwd op een vervangende schijf. Er gaan geen gegevens verloren in het geval van een enkele schijfstoring maar als een tweede schijf een defect vertoont voordat de gegevens opnieuw kunnen worden opgebouwd op een vervangende schijf, gaan alle gegevens in de array verloren.

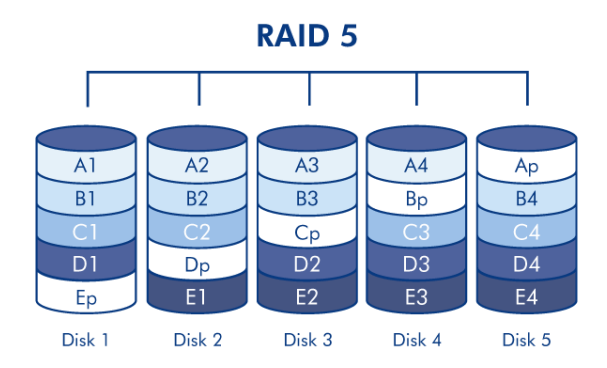

**RAID 5+Spare (alleen 5big):** RAID 5+Spare is een RAID 5-array waarin één schijf als reserve wordt gebruikt om het systeem opnieuw op te bouwen zodra een schijf een defect vertoont. Er zijn ten minste vier schijven nodig. Als één fysieke schijf defect is, blijven de gegevens beschikbaar omdat deze van de pariteitsblokken worden gelezen. Gegevens van een defecte schijf worden op de 'hot spare'-schijf opnieuw opgebouwd. Wanneer een defecte schijf wordt vervangen, wordt de vervangende schijf de nieuwe 'hot spare'. Er gaan geen gegevens verloren in het geval van een enkele schijfstoring maar als een tweede schijf een defect vertoont voordat de gegevens opnieuw kunnen worden opgebouwd door het systeem op de 'hot spare', gaan alle gegevens in de array verloren.

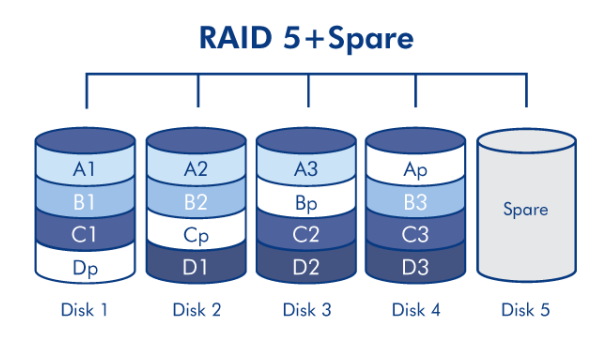

**RAID 6 (alleen 5big):** Bij RAID 6 worden gegevens gestriped over alle schijven (minimaal vier) en worden twee pariteitsblokken voor elk gegevensblok geschreven (p en q op de onderstaande afbeelding) op dezelfde stripe. Als er één fysieke schijf defect is, kunnen de gegevens van de defecte schijf opnieuw worden opgebouwd op een vervangende schijf. Deze RAID-modus kan tot twee schijfstoringen ondersteunen zonder gegevensverlies. RAID 6 biedt een snellere gegevensopbouw van een defecte schijf.

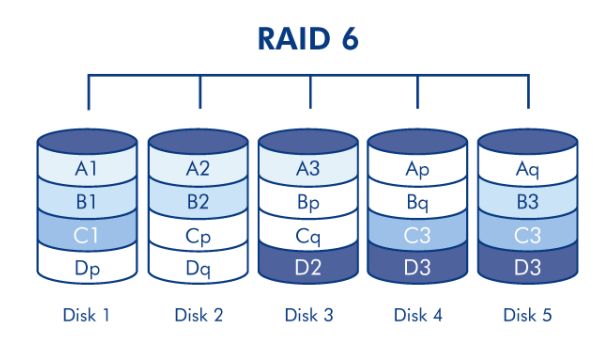

# VERVANGENDE SCHIJF

### Verwijdering van schijf

Als uw array beschermd is, zoals in een RAID 1- of RAID 5/6-modus (alleen 5big) , kunt u een schijf verwijderen zonder de array te beschadigen en gegevens te verliezen. Deze procedure wordt ook wel eens "hot-swapping" genoemd. Als u echter een schijf verwijdert uit een onbeschermde (bijv. RAID 0) array, kunt u gegevens verliezen.

Let op: na continu gebruik van de NAS kunnen de drives heet zijn. Wees voorzichtig bij het verwijderen.

1. De schijflade is mogelijk vergrendeld. Als u de lade wilt ontgrendelen, gebruikt u de meegeleverde ladesleutel om het slot te draaien naar de verticale stand.

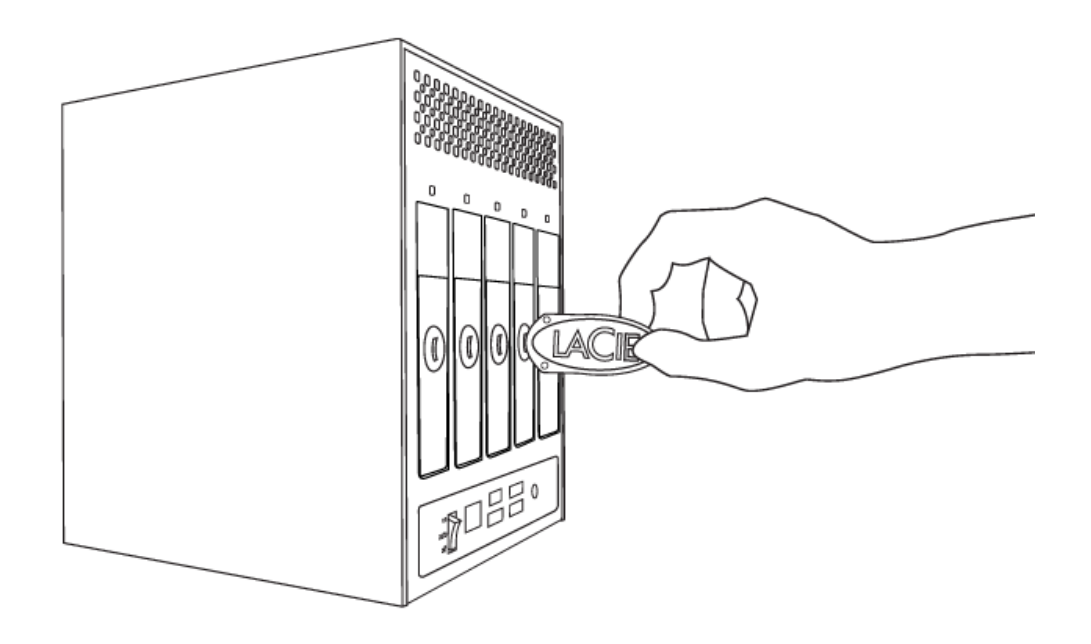

2. Verwijder de schijflade door een vinger in de ruimte achter de handgreep van de schijflade te steken en te trekken om de schijf los te koppelen.

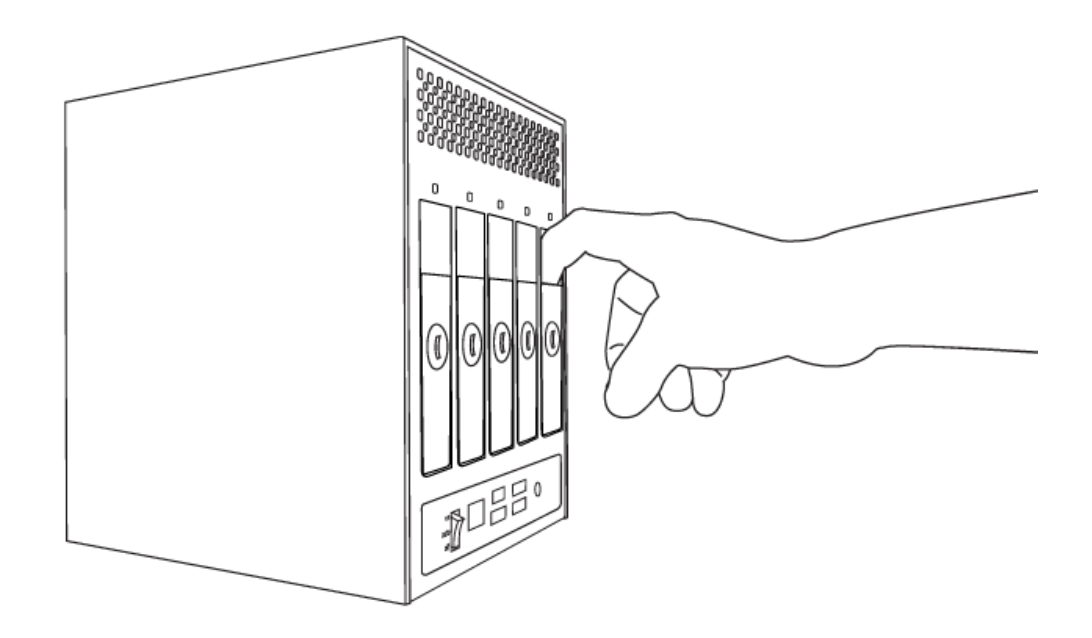

3. Neem de schijflade vast en verwijder de schijf voorzichtig.

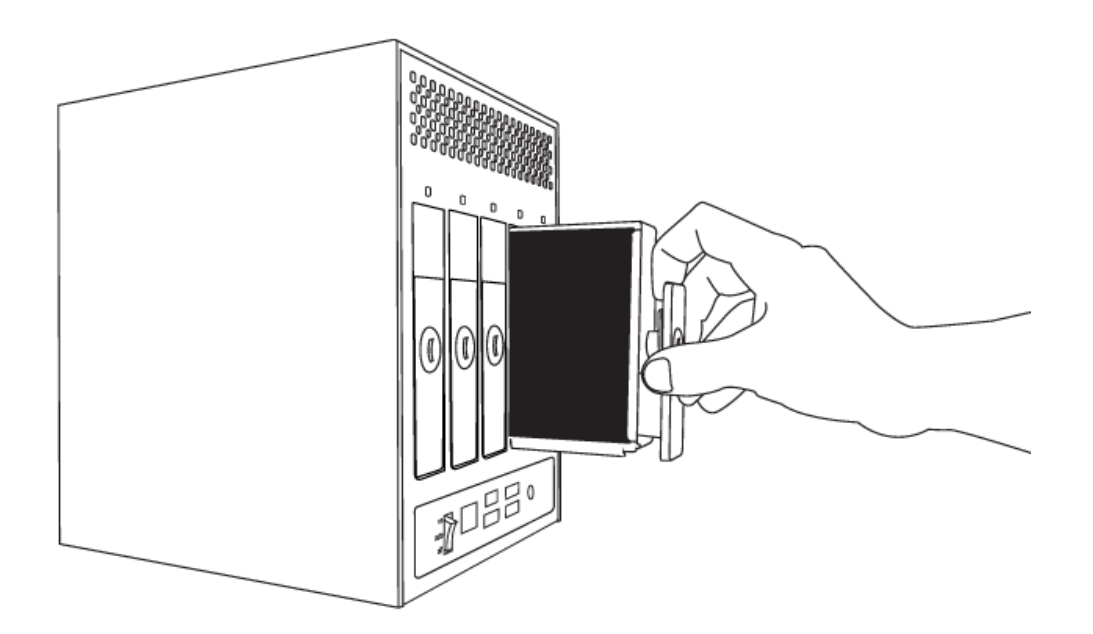

## Plaatsing van schijf

**Belangrijke informatie:** wanneer een afzonderlijke harde schijf defect raakt in uw LaCie NAS, neemt u contact met uw LaCie-wederverkoper of met de klantenservice van LaCie. Vervang een defecte harde schijf alleen door een nieuwe schijf van LaCie.

De vervanging van een schijf omvat twee belangrijke stappen: het installeren van de nieuwe schijf en het claimen van de nieuwe schijf op de pagina **Dashboard - RAID** (zie hieronder). Let wel dat de capaciteit van de nieuwe schijf gelijk aan of groter dan deze van de vervangen schijf moet zijn.

1. Schuif de drivelade voorzichtig in een lege drivebay. Als u enige weerstand voelt als de drivelade bijna op zijn

plaats zit, duwt u tegen de handgreep van de drivelade totdat de drive op zijn plaats vastklikt en de handgreep uitgelijnd is met de achterkant van de NAS.

- 2. Gebruik de ladesleutel om de schijf te vergrendelen.
- 3. Navigeer in het Dashboard naar de pagina **RAID-beheer**. In de drivetoewijzing wordt de nieuwe schijf voorgesteld door een blauwe kleur die lichter is dan de blauwe kleur van de al geclaimde schijven en krijgt de schijf het label **Nieuw** (zie onderstaande schermafbeelding).

Als uw RAID-array zich in de automatische modus bevindt (alleen 5big), ziet u de tekst **Nieuwe schijf gedetecteerd** in het vak **RAID-status**. Klik op de knop **UITBREIDEN** om de schijf aan uw array toe te voegen en het opnieuw opbouwen begint.

Als uw array zich in de handmatige modus bevindt:

1. Klik op de knop **BEHEREN**.

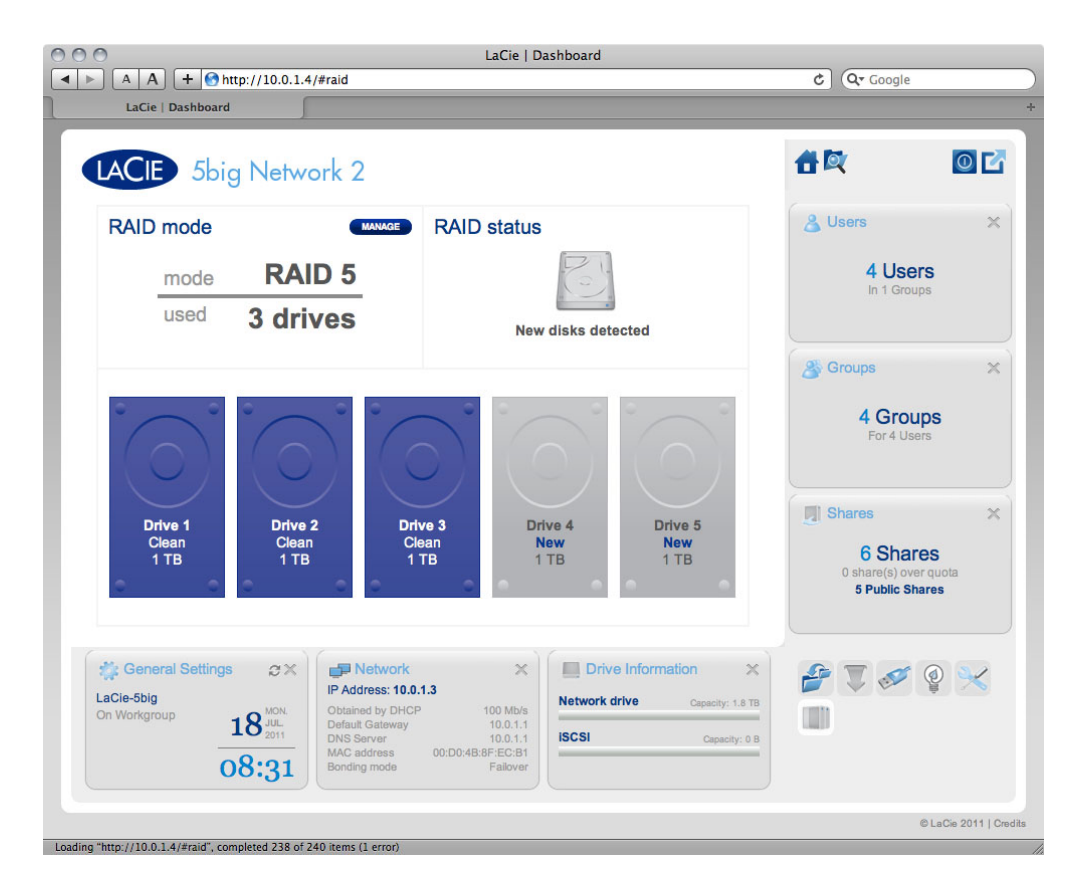

2. Klik op het vak onder de nieuwe schijf en klik dan op **VOLGENDE**.

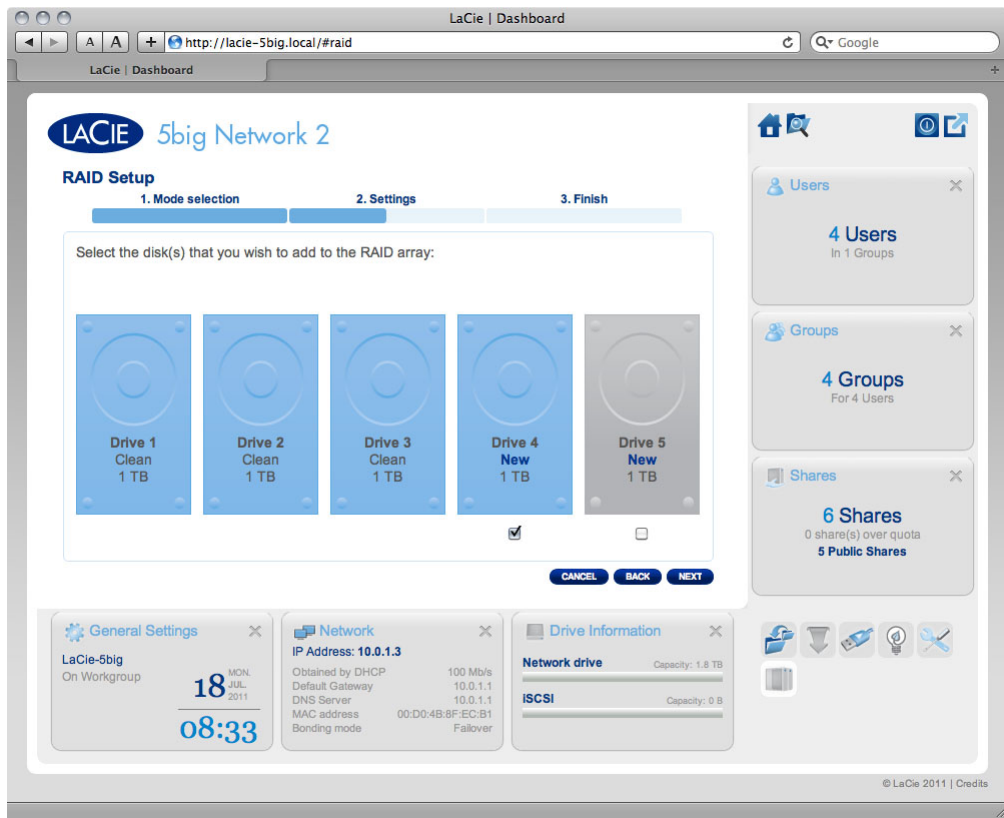

3. Kies een RAID-niveau klik dan op **VOLGENDE**. Merk op dat u ervoor kunt kiezen om de nieuwe schijf toe te voegen als reserveschijf (spare). Als u de schijf instelt als spare en één van de schijven in de array vertoont een storing, wordt de array automatisch opnieuw opgebouwd met de spare. Deze methode verzekert de gegevenstoegang zelfs bij een eventuele schijfstoring maar staat u niet toe de capaciteit van de reserveschijf te gebruiken.

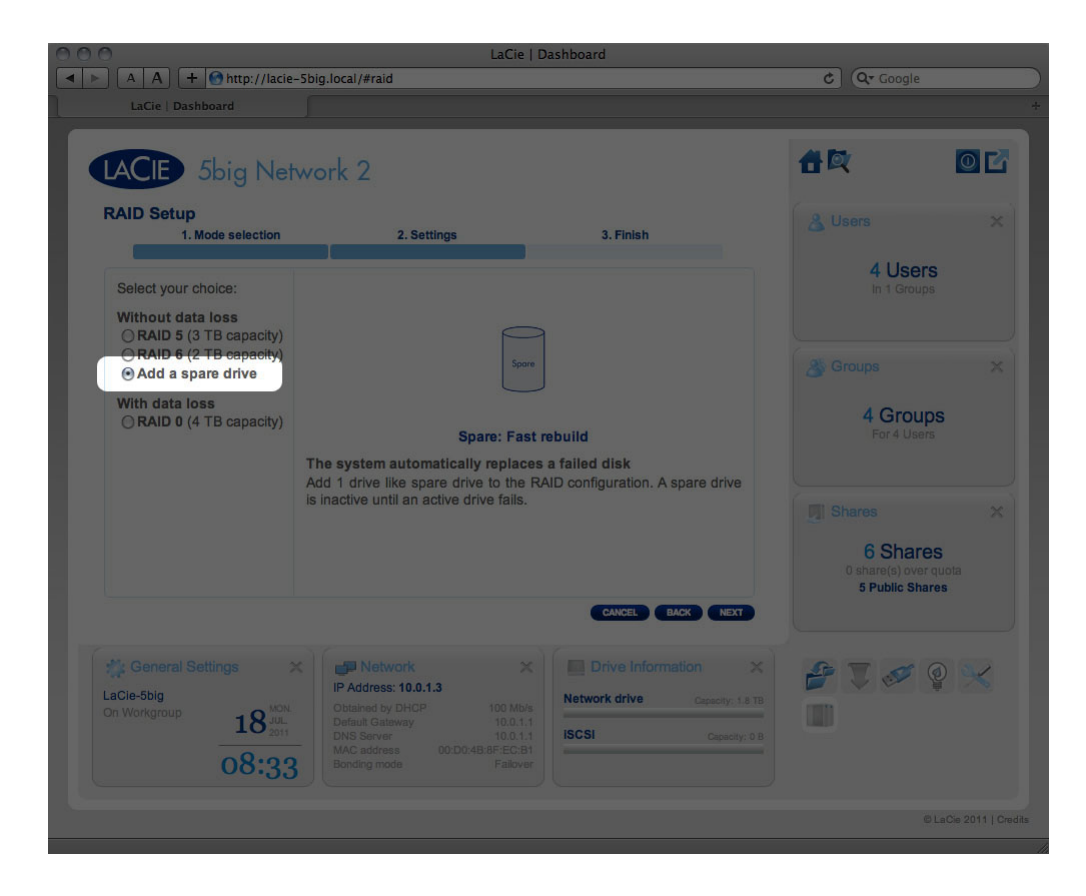

- 4. In het volgende scherm controleert u de informatie en bevestigt u de RAID-wijziging door op de knop **VOLTOOIEN** te klikken.
- 5. Vervolgens klikt u in het volgende scherm nogmaals op **VOLTOOIEN** en bevestigt u door op **JA** te klikken. Het Dashboard wordt onbeschikbaar terwijl de RAID-modus wordt gewijzigd. De nieuwe schijf wordt als als onderdeel van een RAID-array toegevoegd en het opnieuw opbouwen begint. Als de nieuwe schijf een spare is, wordt er niet opnieuw opgebouwd.